# Outils de logique floue pour ArcGis 10 Création d'un attribut flou

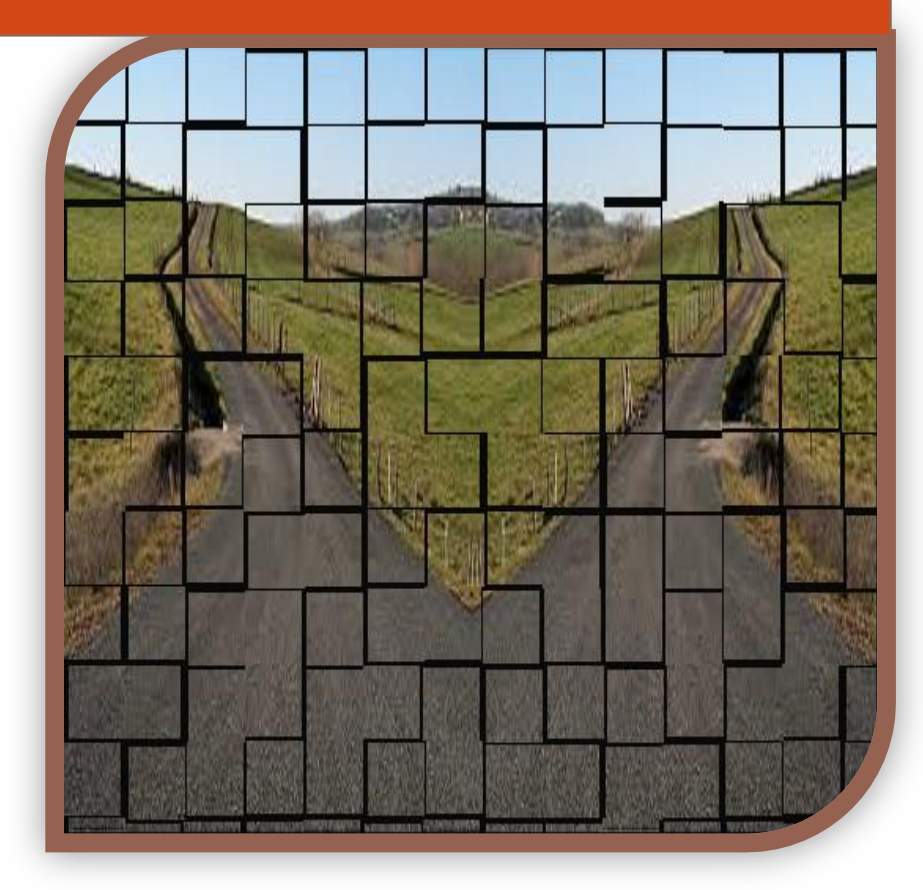

**Aide à la décision et SIG Atilio FRANÇOIS http://blog.nasca.fr**

#### <span id="page-1-0"></span>**Résumé**

L'outil comporte deux commandes :

La première, **« Critère souple »,** permet de transformer un critère en un nombre flou.

Un critère est un champ numérique d'une couche d'une classe d'entités. Le contenu de ce champ sera transformé dans un autre champ, numérique aussi, mais comportant des valeurs dans la plage 0 à 1. Cette transformation est faite pour faire coïncider les valeurs du champ d'origine avec un degré de satisfaction du critère : 1 correspond à une satisfaction totale, 0 à une insatisfaction totale, les autres valeurs étant des satisfactions partielles.

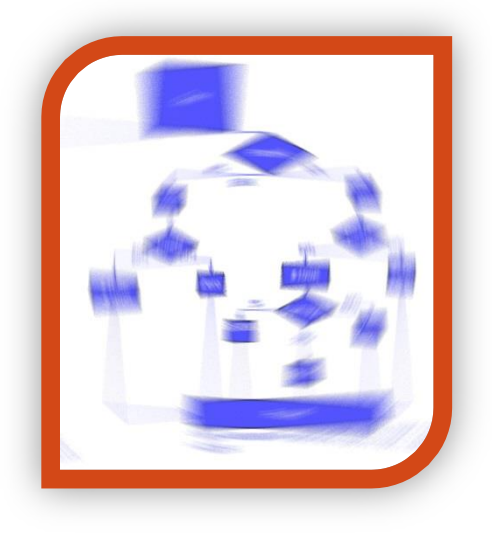

La deuxième, **« Agrégation souple »,** permet d'effectuer l'agrégation de deux critères flous.

L'interface propose trois questions à l'utilisateur permettant de définir la formule d'agrégation souhaitée. L'outil procède alors à l'union ou intersection des deux critères en produisant une nouvelle couche de données. Cette couche contient les données des deux couches en entrée plus un champ avec le résultat de l'agrégation calculée.

Il est indispensable de créer les critères flous avant de procéder à leur agrégation.

Dans le cas de critères non numériques, une transformation manuelle est nécessaire de la part de l'utilisateur pour faire correspondre des codes numériques aux attributs textuels.

Cette commande est décrite dans un autre document..

### <span id="page-2-0"></span>**Table des matières**

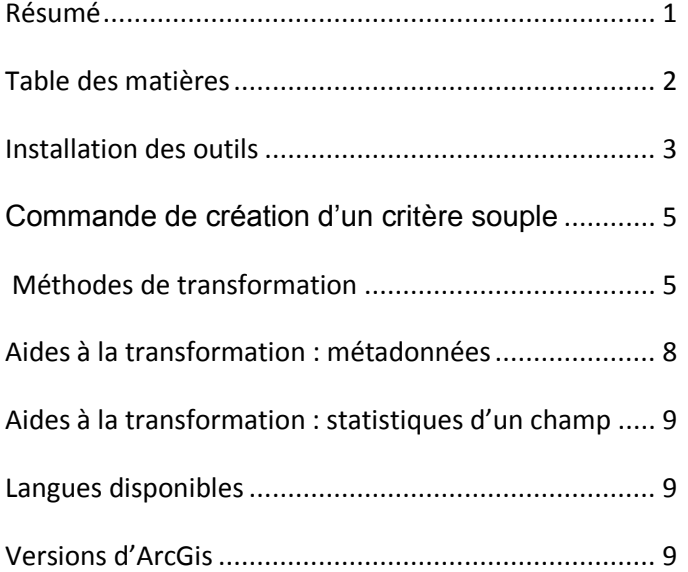

#### <span id="page-3-0"></span>**Installation des outils**

Les outils sont fournis sous la forme d'un fichier .dll.

Pour l'installer vous devez passer par le menu *Personnaliser -> Mode personnalisation* d'ArcMap.

La fenêtre de personnalisation s'ouvre :

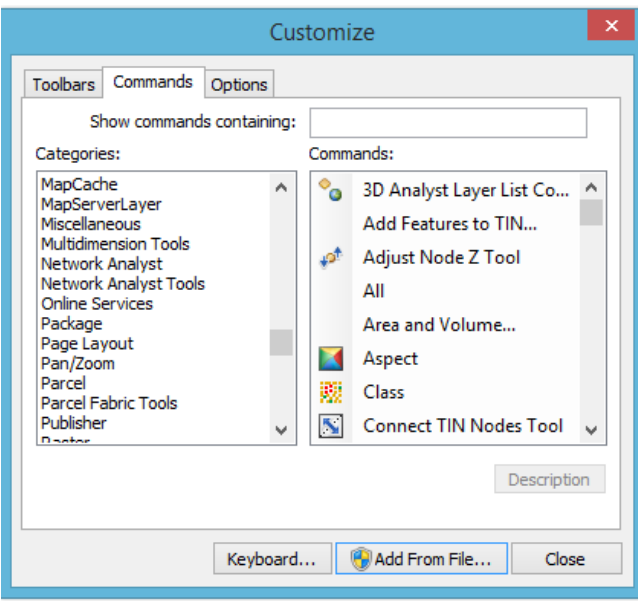

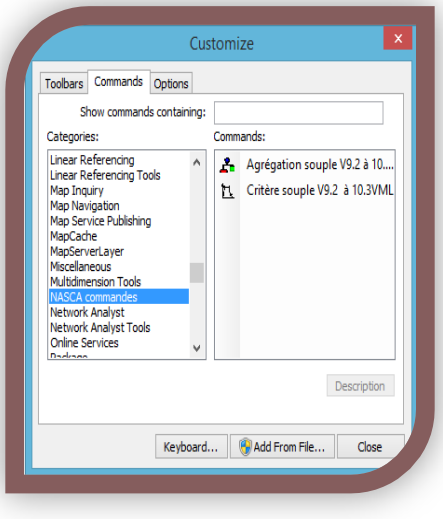

Dans l'onglet *Commandes*, cliquez sur le bouton *Ajouter depuis un fichier*. Pointez sur le fichier *fuzzy\_numberV92\_103ML.dll* que vous aurez préalablement copié dans un répertoire permanent de votre disque local **AVEC le fichier Text.mdb** livré en même temps. Ce fichier contient les différentes versions des langues utilisées. Ce n'est pas très élégant, mais ça permet à la commande de fonctionner sans adaptation particulière sous Xp,Vista,W7 et w8.

Cliquez sur **OK**. Le message suivant doit apparaître pour vous indiquer que l'installation s'est déroulée sans problème.

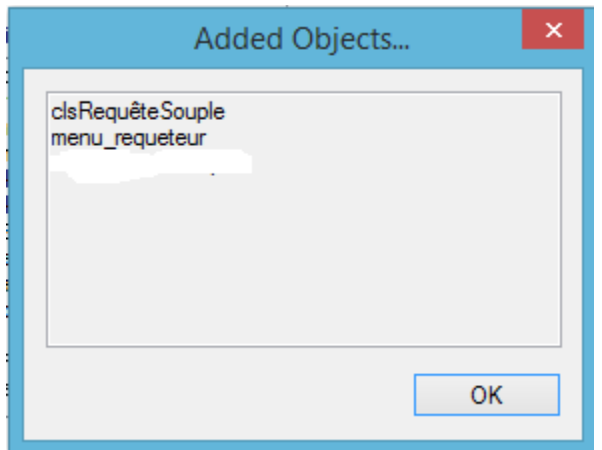

Cliquez sur **OK**. Dans la fenêtre de *Commande*s disponibles vous serez positionné automatiquement sur la catégorie *NASCA commandes* et vous verrez l'outil disponible : *Critère souple*.

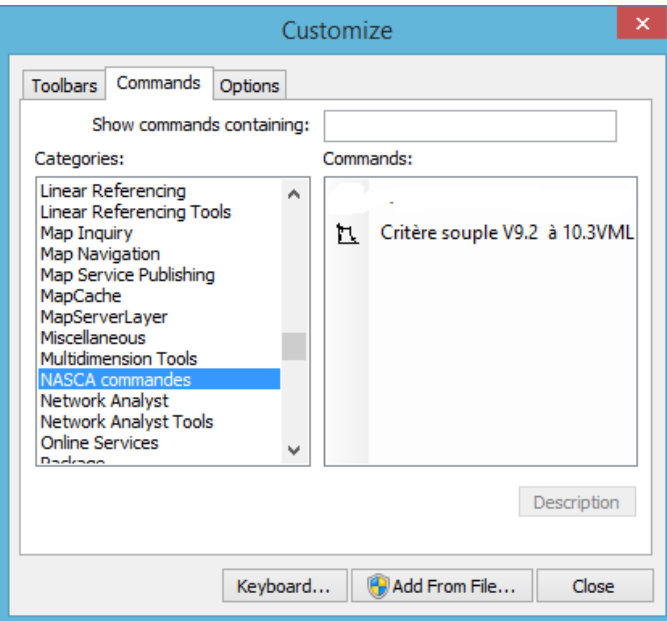

Pour pouvoir l'utiliser, cliquez-glissez sur l'icône de la commande et déposez-la dans une barre d'outil ouverte d'ArcMap.

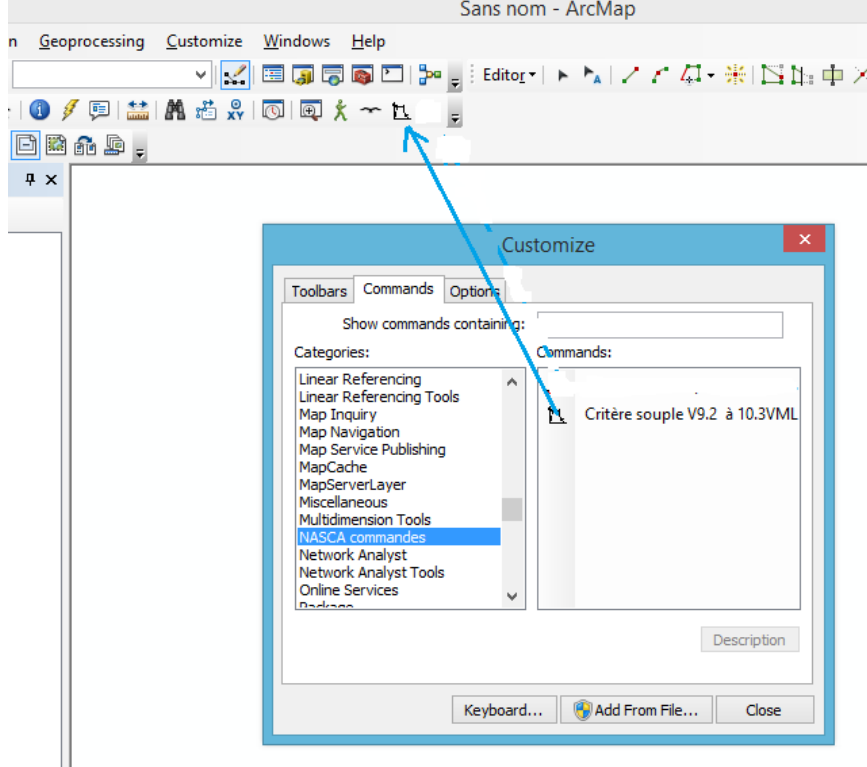

## <span id="page-5-0"></span>Commande de création d'un critère souple

Le bouton  $\mathbb{L}$  affiche l'interface suivante :

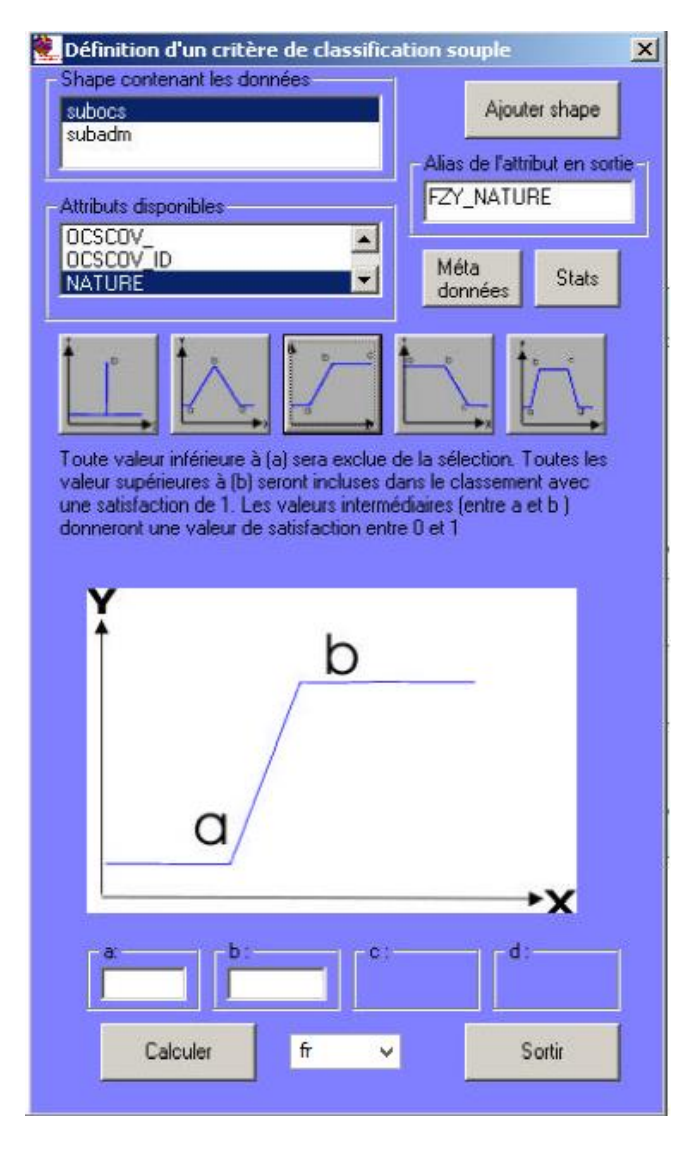

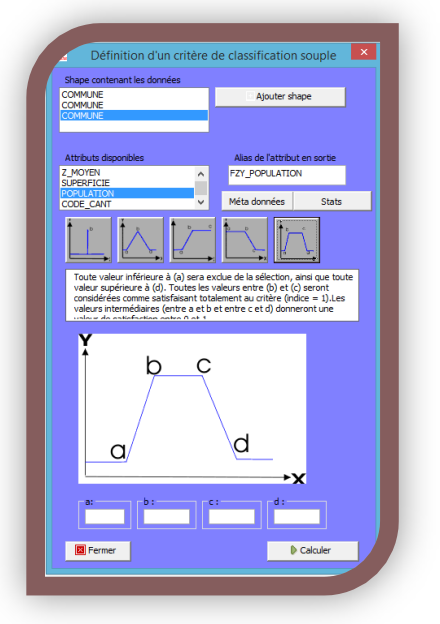

Attention : La commande fonctionne sur des fichiers de formes (shapefiles) et sur des Geodatabases fichiers. **Elle ne fonctionne pas sur des Geodatabases personnelles**.

#### <span id="page-5-1"></span>**Méthodes de transformation**

La fenêtre propose cinq transformations d'un champ en critère souple (nombre flou) :

La première correspond en réalité à un nombre non flou, mais permet l'agrégation d'un critère non flou avec des critères flous.

Le critère est défini de manière exacte. Toute valeur différente de celle entrée dans la fenêtre **« a : »** sera mise à 0.

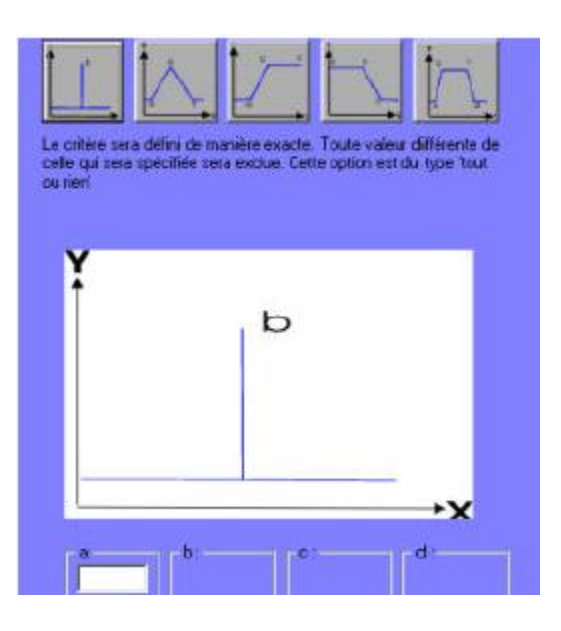

La deuxième permet de définir un nombre flou où seulement une valeur exacte (**« b : »**) donne entière satisfaction. Les valeurs inférieures à la borne **« a : »** et supérieures à la borne **« c : »**  auront une satisfaction nulle, tandis que les valeurs entre **« a : »** et **« b : »** et entre **« b : »** et **« c : »** correspondront à des valeurs entre 0 et 1. Ces valeurs correspondent à la valeur de la courbe.

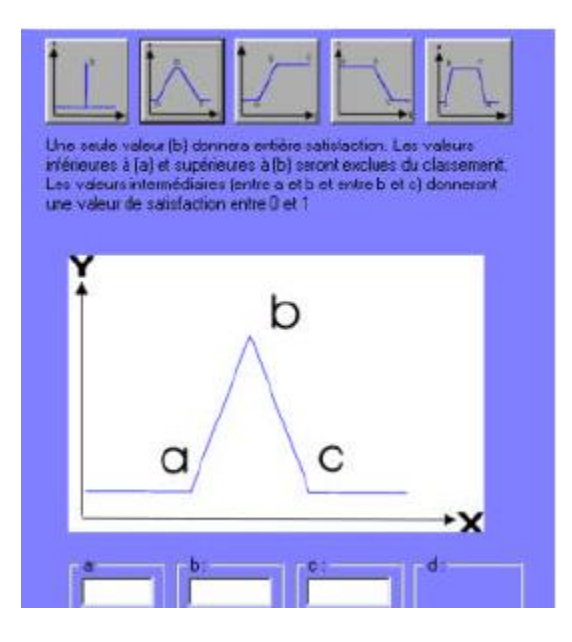

La troisième permet d'établir un « seuil » flou. Toutes les valeurs inférieures à **« a : »** seront nulles, toutes les valeurs supérieures à **« b : »** seront égales à 1, tandis que les valeurs entre **« a : »** et **« b : »** auront des valeurs entre 0 et 1.

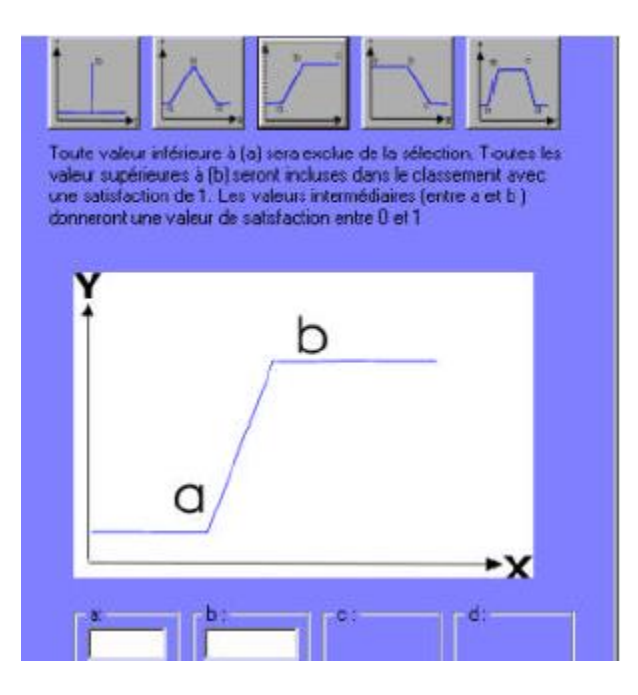

La quatrième correspond à un seuil inversé. Toutes les valeurs inférieures à **« a : »** seront égales à 1, toutes les valeurs supérieures à **« b : »** seront nulles, tandis que les valeurs entre **« a : »** et **« b : »** auront des valeurs entre 0 et 1.

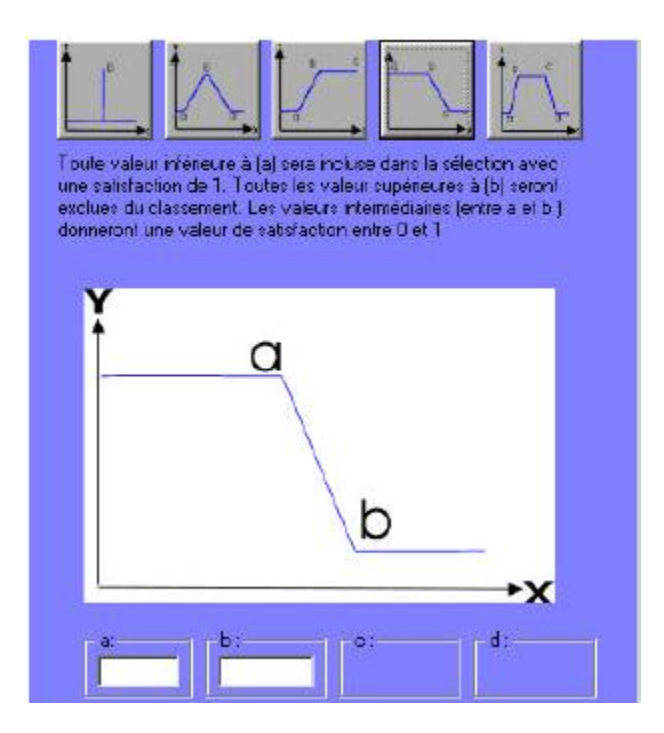

Atilio FRANCOIS blog.nasca.fr

La cinquième méthode permet de créer un critère flou classique. La plage de valeurs comprises entre **« b : »** et **« c : »** donnent totale satisfaction et ont une valeur de 1.

Les valeurs inférieures à **« a : »** et supérieures à **« d : »** seront exclues et auront une valeur de 0. Les valeurs entre **« a : »** et **« b : »** ainsi que celles entre **« b : »** et **« d : »** auront des valeurs entre 0 et 1.

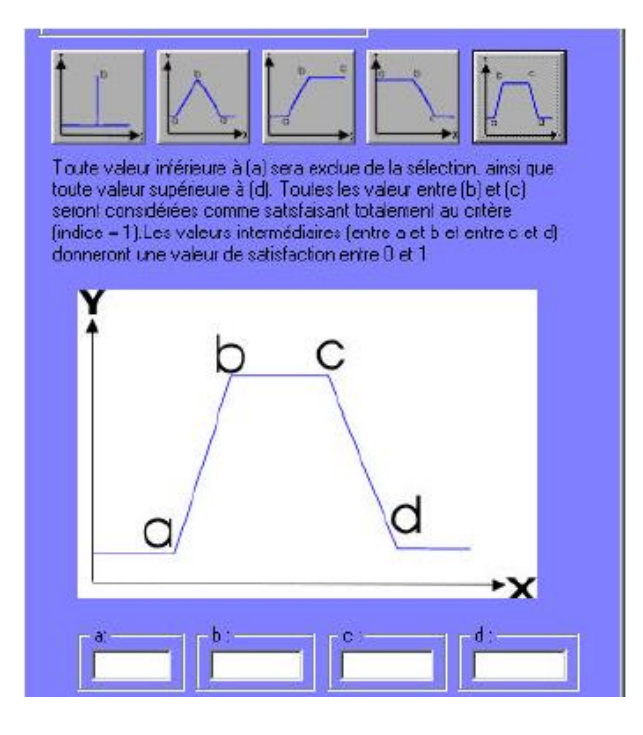

#### <span id="page-8-0"></span>**Aides à la transformation : métadonnées**

Méta données Le bouton dans les couches de données.

La fenêtre suivante montre un exemple de métadonnées pour un critère souple :

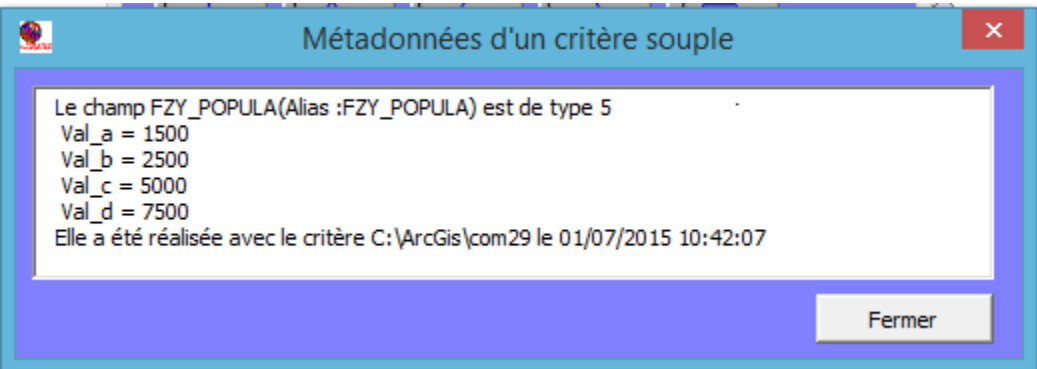

Les métadonnées sont stockées dans un fichier séparé (.fzy), géré par la commande.

La gestion de ces fichiers est automatique. Par exemple, l'élimination des métadonnées correspondantes à un critère souple si celui-ci est effacé manuellement de la table de la classe d'entités.

Par contre, si vous déplacez des couches dans des répertoires ou geodatabases différentes, vous devrez déplacer le fichier .fzy manuellement.

#### <span id="page-9-0"></span>**Aides à la transformation : statistiques d'un champ**

**Stats** Le bouton **Election permet d'afficher les statistiques du champ sélectionné dans la** fenêtre **« attributs disponibles ».** D'autre part il affiche la liste des valeurs différentes contenues dans le champ (limité à 100 valeurs uniques).

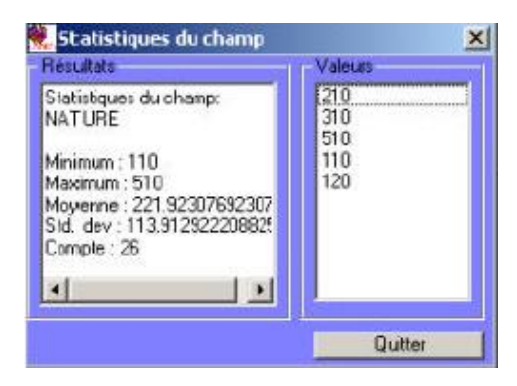

#### <span id="page-9-1"></span>**Langues disponibles**

Une liste déroulante permet de sélectionner la langue à utiliser.

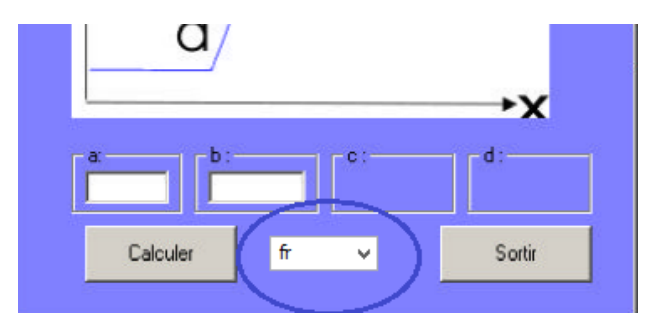

Les langues disponibles sont :

- Français (par défaut)
- Anglais
- Espagnol
- Vietnamien

Même si la commande est censée passer d'une langue à une autre sans problème, selon la version de Windows utilisée, il est plus sûr de fermer et rouvrir la commande après avoir sélectionné une autre langue dans le menu déroulant.

#### <span id="page-9-2"></span>**Versions d'ArcGis**

Les commandes peuvent être utilisées avec les versions d'ArcGis comprises entre 9.2 et 10.3.